# **旋坤 4G 物联模块 XKMD951 使用说明书**

文件版本号: V1.01 日期:2023-01-17

修改历史

| 日期       | 修改人  | 版本        | 修改说明                         | 备注 |
|----------|------|-----------|------------------------------|----|
| 20220309 | YY   | $V0$ , 90 | 初稿                           |    |
| 20220309 | LF.J | $V0$ , 91 | 修改参数设置                       |    |
| 20220330 | YY   | $V0$ , 92 | 修改图片                         |    |
| 20220406 | LF.J | $V0$ , 93 | 1 修改参数设置部分的内容和图<br>2 修改指示灯定义 |    |
| 20220406 | YY   | V1.00     | 正式分布                         |    |
| 20230117 | YY   | V1.01     | 更新公司地址信息                     |    |

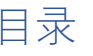

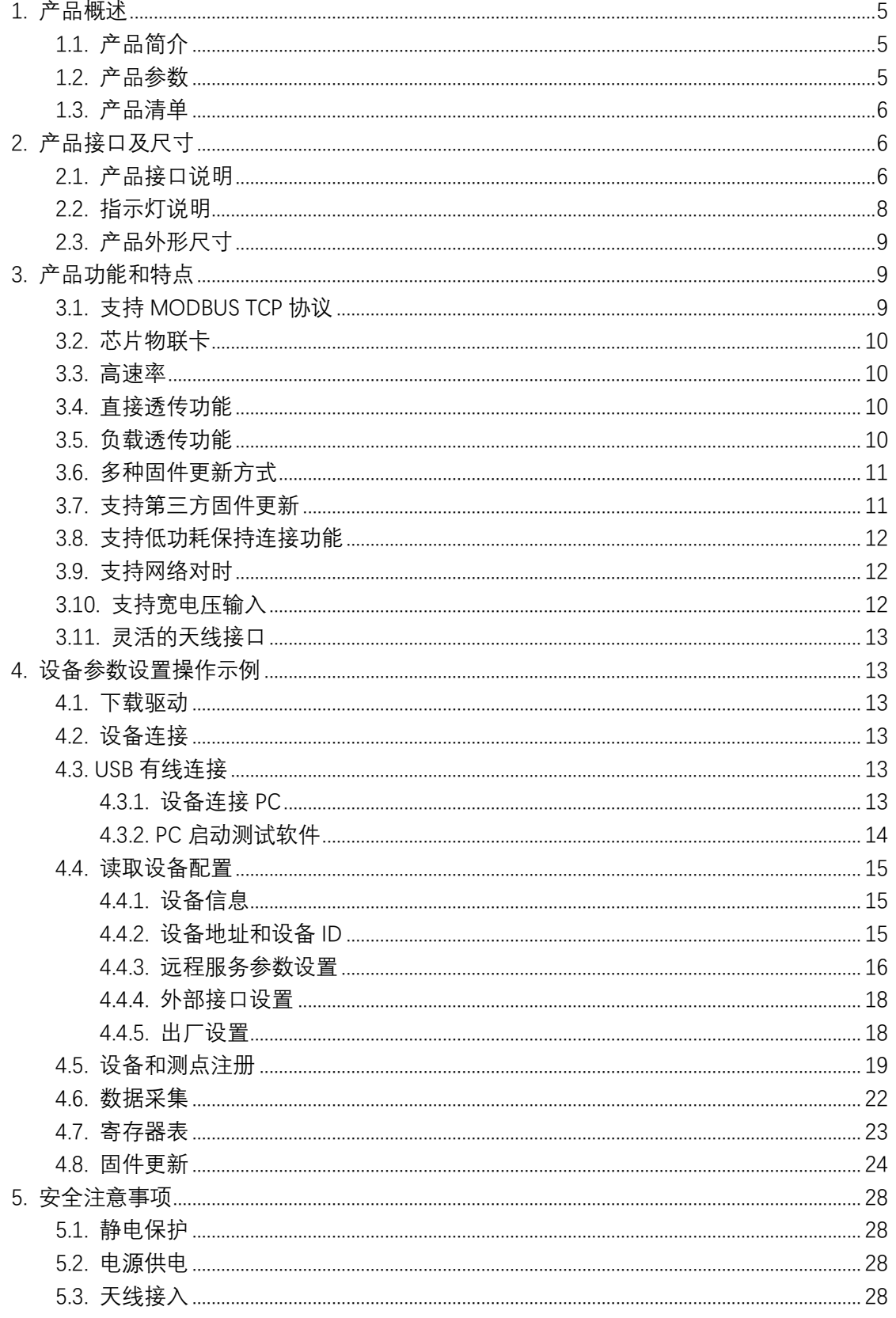

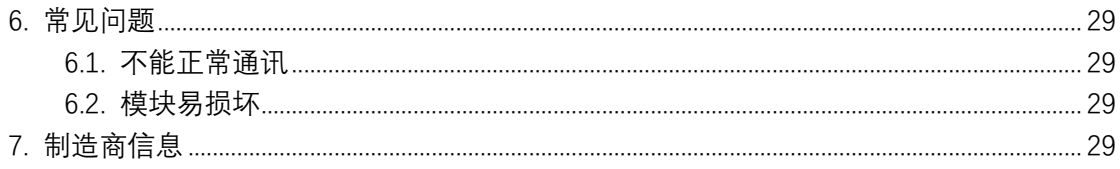

## <span id="page-4-0"></span>**1. 产品概述**

## <span id="page-4-1"></span>1.1. 产品简介

4G 物联模块 XKMD951 是一款嵌入式无线数据模块产品,采用 4G CAT.1 模 组, 以 LTE 4G 无线网络为承载网, 为用户提供数据采集和无线长距离数据传输 功能。4G 物联模块嵌入用户的设备中,通过串口与用户设备的主板连接,实现数 据采集和透明传输功能。

支持本地 PC 端配置工具、和 TCP/IP 远程配置等多种配置和管理方式,简化 了现场施工及后期维护的难度,大幅提升施工效率,降低系统运营的整体成本, 从而使客户真正体验到无线通信的便捷。

## <span id="page-4-2"></span>1.2. 产品参数

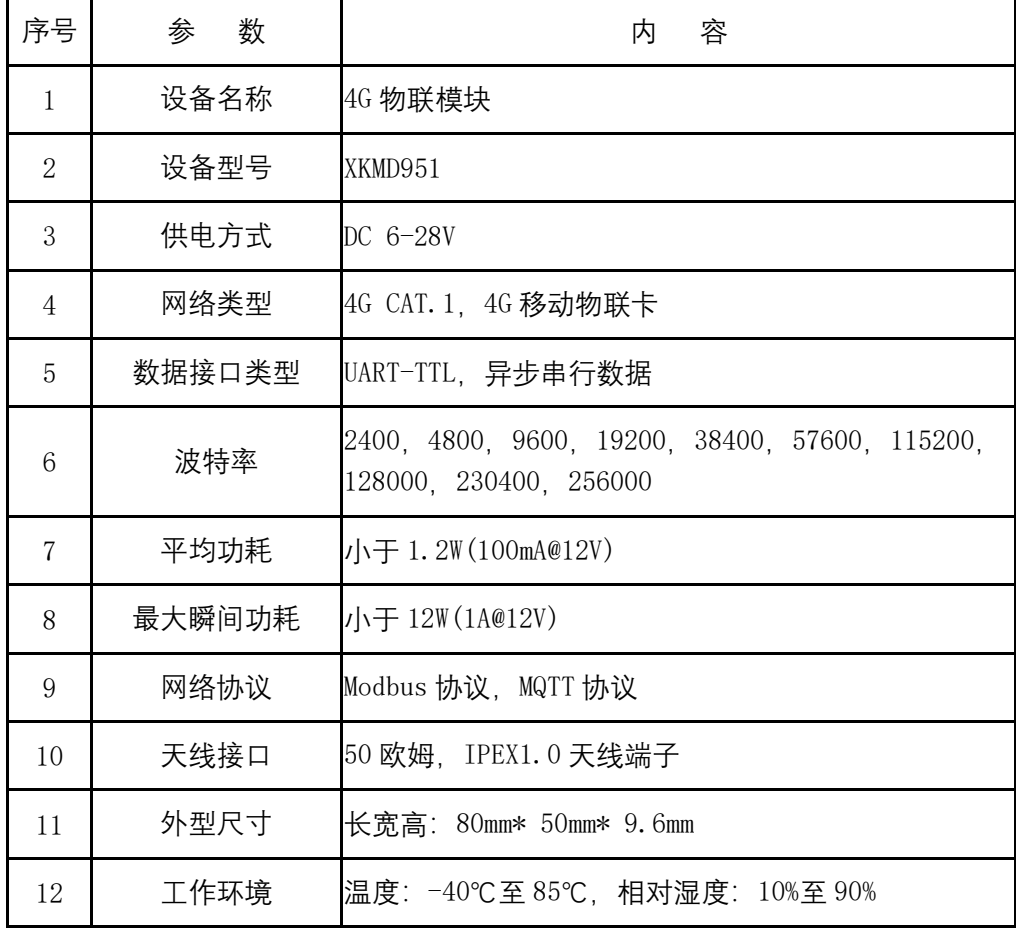

## <span id="page-5-0"></span>1.3. 产品清单

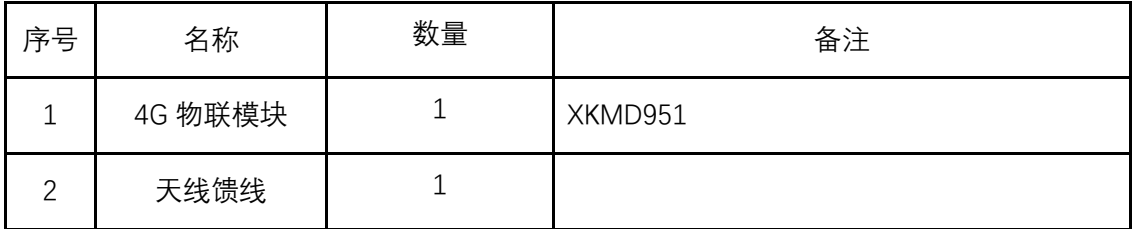

## <span id="page-5-1"></span>**2. 产品接口及尺寸**

## <span id="page-5-2"></span>2.1. 产品接口说明

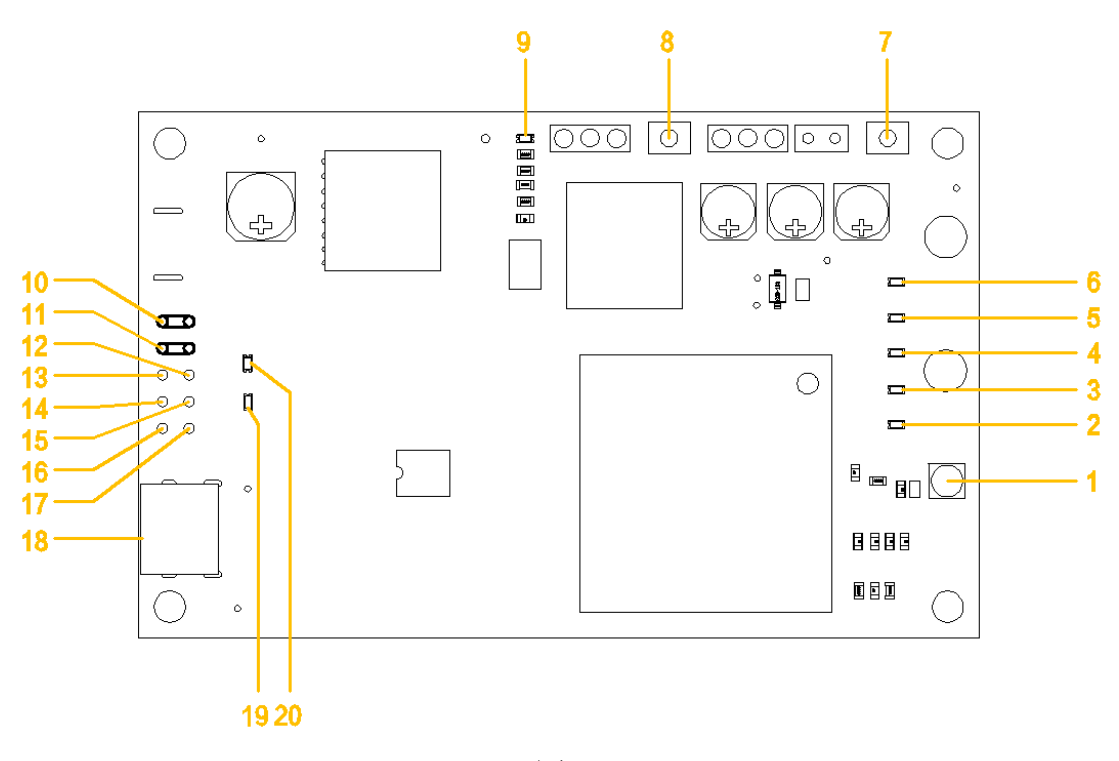

图 2

## **接口对照表:**

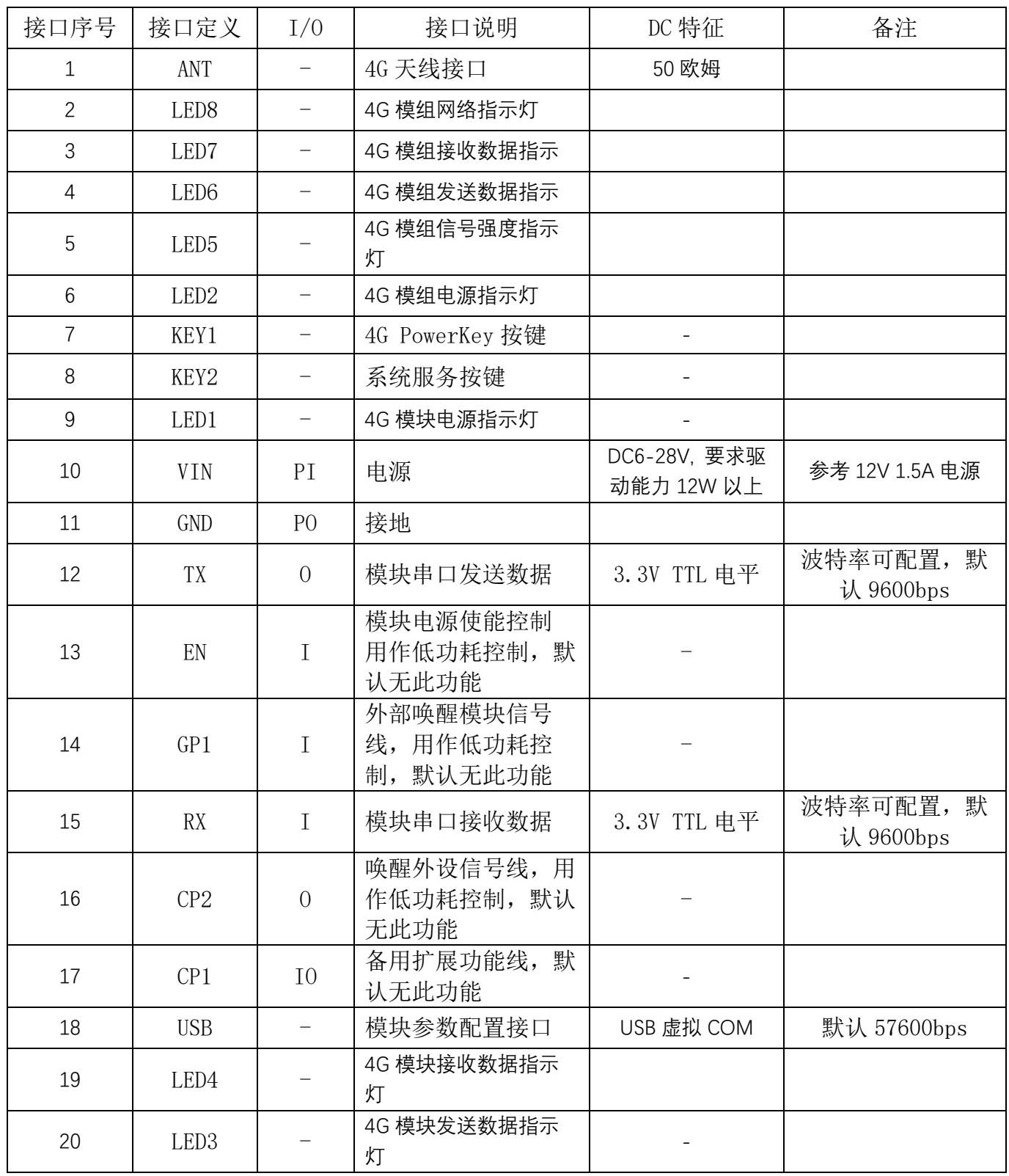

## 备注:

PI 表示电源输入管脚;

PO 表示电源输出管脚;

- IO 表示数字输入出管脚;
- I 表示数字信号输入管脚;
- <span id="page-7-0"></span>O 表示数字信号输出管脚。

## 2.2. 指示灯说明

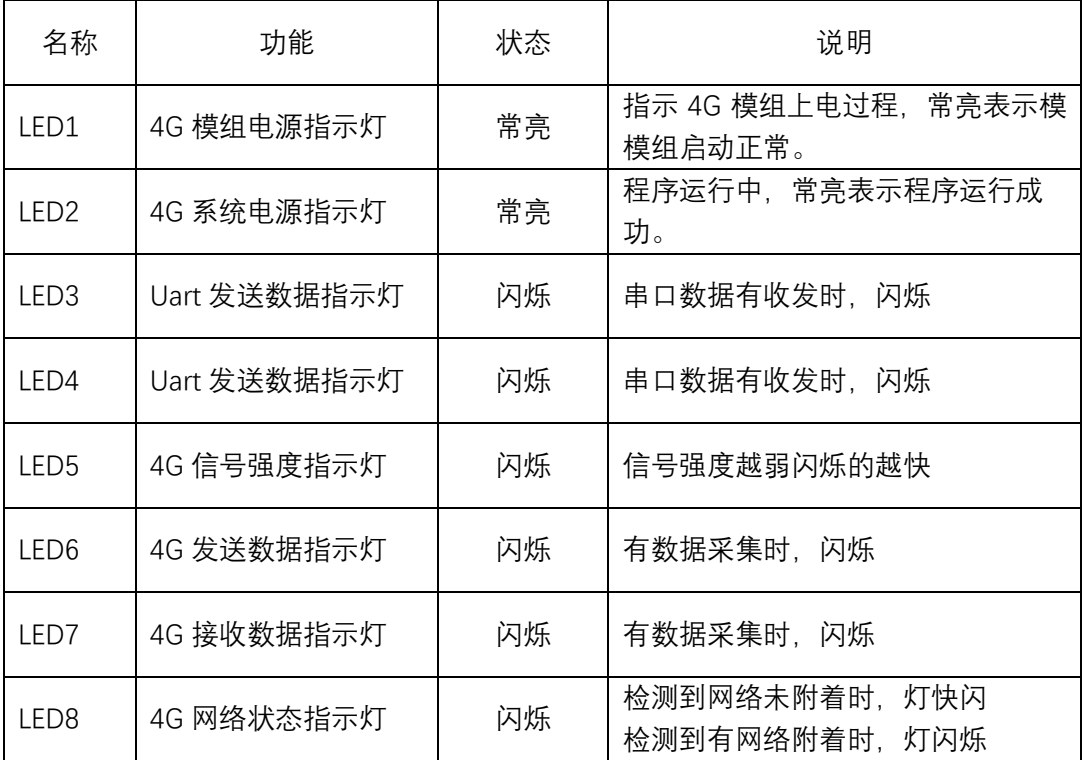

## <span id="page-8-0"></span>2.3. 产品外形尺寸

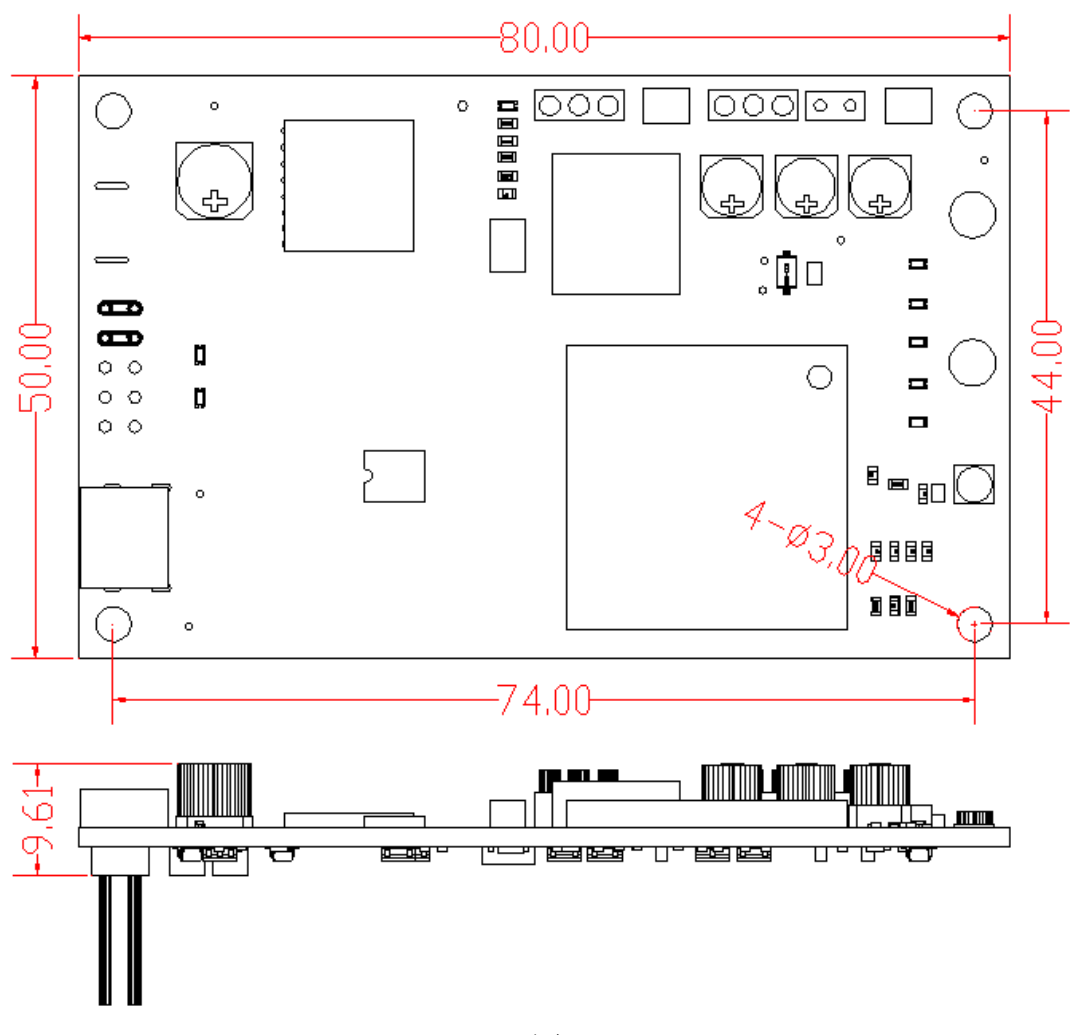

#### <span id="page-8-1"></span>图 3

## **3. 产品功能和特点**

## <span id="page-8-2"></span>**3.1.** 支持 MODBUS TCP 协议

4G 物联模块 XKMD951 支持标准 MODBUS 协议,实现后台服务与终端被检测设 备的透明传输,以方便对支持标准 MODBUS 协议的终端设备的采集和监控,本模 块连接外部设备的接口采用异步串口 UART-TTL 通信接口。

### <span id="page-9-0"></span>3.2. 芯片物联卡

<span id="page-9-1"></span>采用中移动芯片物联卡,直接贴片焊接在 PCB 板上,接触稳定可靠。

#### 3.3. 高速率

<span id="page-9-2"></span>速度快,体验好,10Mbps 下载速率,5Mbps 上传速率。

## 3.4. 直接透传功能

后台与终端设备之间通信,采用完全透传模式,不额外附加任何协议码,以 最简洁最经济的方式实现无线透传。

提供透传模式切换指令,使后台可对 4G 数传模块 XKMD951 设备本身进行设 置和监测。

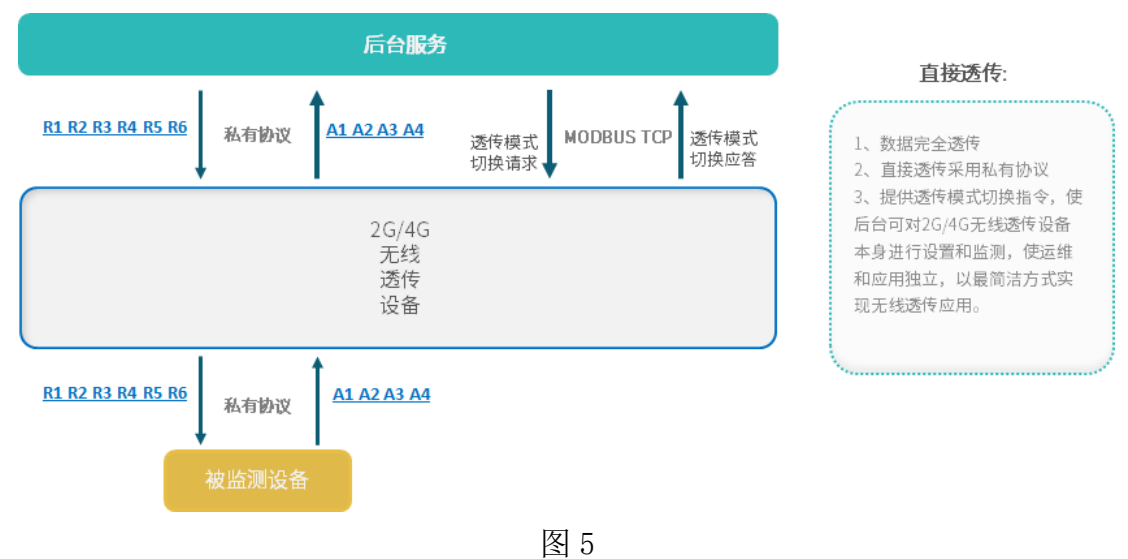

<span id="page-9-3"></span>3.5. 负载透传功能

采用标准 MODBUS 协议扩展负载透传指令,后台数据以数据负载形式透传给 连接的 UART 设备。

负载透传使非标准的 485 设备可以接入基于 MODBUS 的系统中,实现标准 485 设备与非标准 485 设备同时接入。

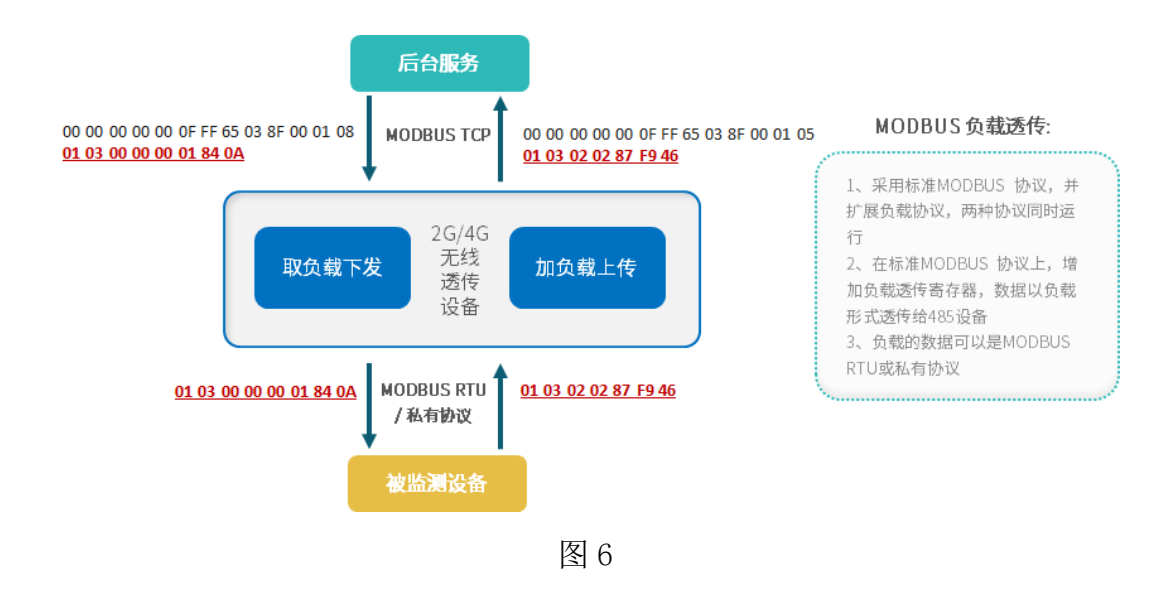

## <span id="page-10-0"></span>3.6. 多种固件更新方式

4G 物联模块 XKMD951 可以通过 USB 接口连接 PC, 进行在线固件更新; 也可 以通过 4G 远程连接服务器后,进行远程固件更新,减小劳动强度,提高工作效 率。

## <span id="page-10-1"></span>3.7. 支持第三方固件更新

4G 物联模块 XKMD951 支持对所连接的第三方设备进行固件更新。 参考:

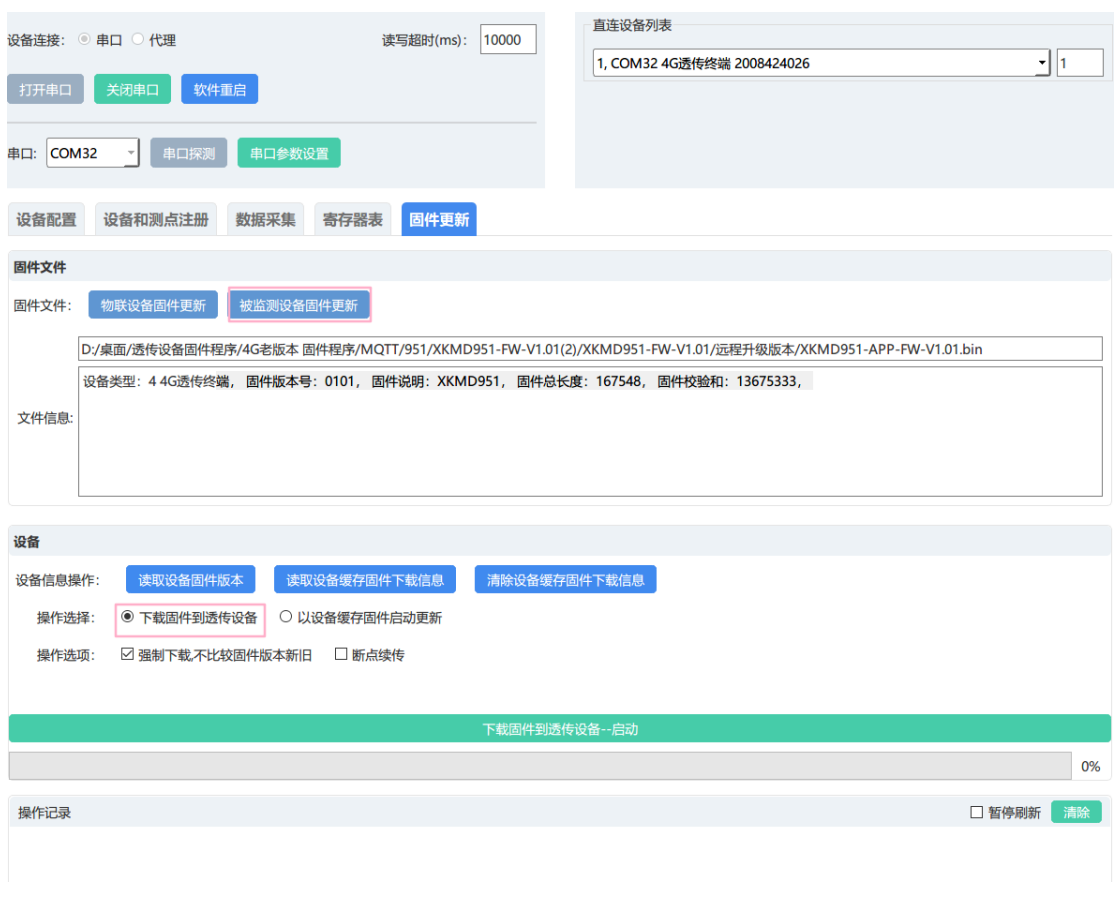

图 7

## <span id="page-11-0"></span>**3.8.** 支持低功耗保持连接功能

4G 物联模块 XKMD951 可工作在低功耗省电模式,低功耗模式下可保持与服 务器连接,有数据通信时唤醒工作。

此功能暂实现基本功能,可以进一步优化设计。

## <span id="page-11-1"></span>**3.9.** 支持网络对时

4G 物联模块 XKMD951 获取 GSM 网络时间,自动对终端实时时钟对时。

### <span id="page-11-2"></span>3.10. 支持宽电压输入

物联模块支持 6V-28V 的输入电压范围,更好地适应不同的产品设计方案的 需要。由于采用的 4G 模组瞬间启动电流需求较大, 为了稳定工作, 物联模块要 求输出电源的瞬间驱动能力大于 12W, 建议采用 DC12V 1.2A 以上电流输入。

## <span id="page-12-0"></span>3.11. 灵活的天线接口

物联模块采用通用的 IPEX 1.0 天线接口,结合 IPEX 转 SMA 接口馈线,方便 各种天线的选择和适应不同的结构安装需要。

建议采用 5dBi 以上增益的天线。

## <span id="page-12-1"></span>**4. 设备参数设置操作示例**

### <span id="page-12-2"></span>4.1. 下载驱动

设备通过 USB 线和电脑连接,打开计算机管理界面识别串口,指定驱动保存路径, 更新驱动。

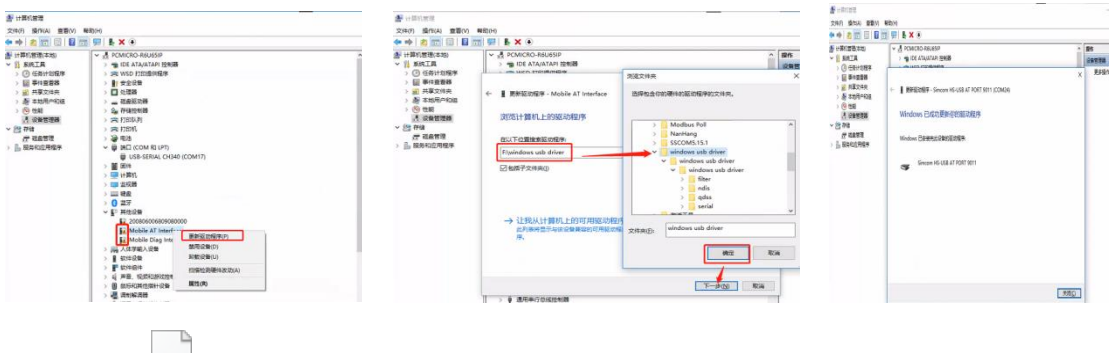

windows usb driver.zip

## <span id="page-12-3"></span>4.2. 设备连接

查看设备参数,连接设备有 2 种连接方式,USB 有线连接和服务器无线连接。 下面以 USB 有线连接为例, 介绍 4G 数传模块的参数设置。

### <span id="page-12-4"></span>**4.3. USB 有线连接**

<span id="page-12-5"></span>4.3.1. 设备连接 PC

采用 USB 数据线连接 XKMD951 和 PC

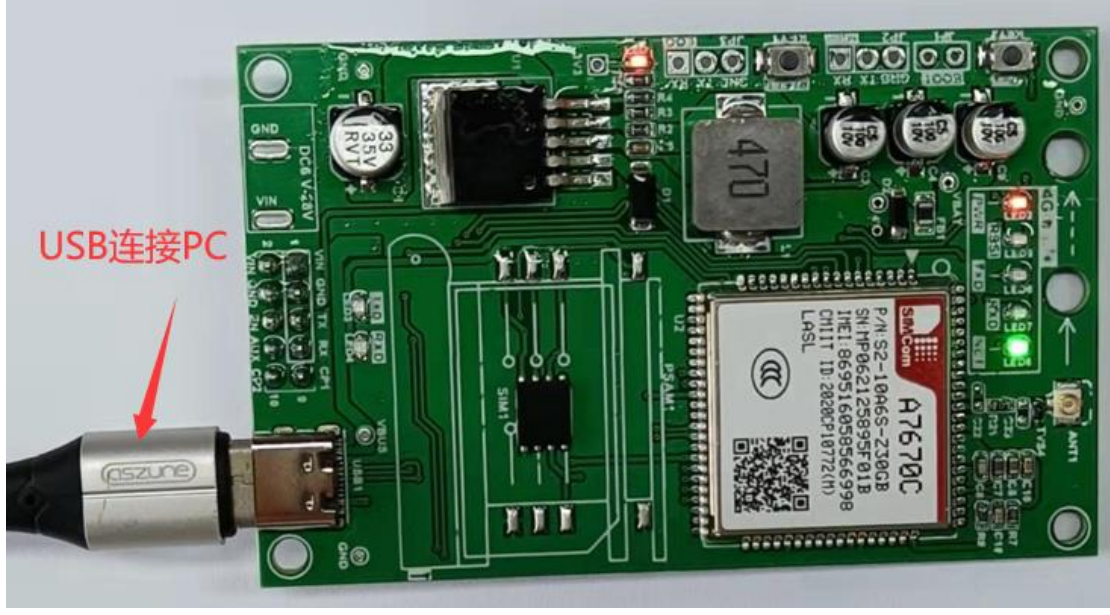

图 8

## <span id="page-13-0"></span>4.3.2. PC 启动测试软件

默认选中"串口"连接方式,点击【串口探测】,选取相应的串口,点击【打 开串口】,默认串口波特率为 57600bps。

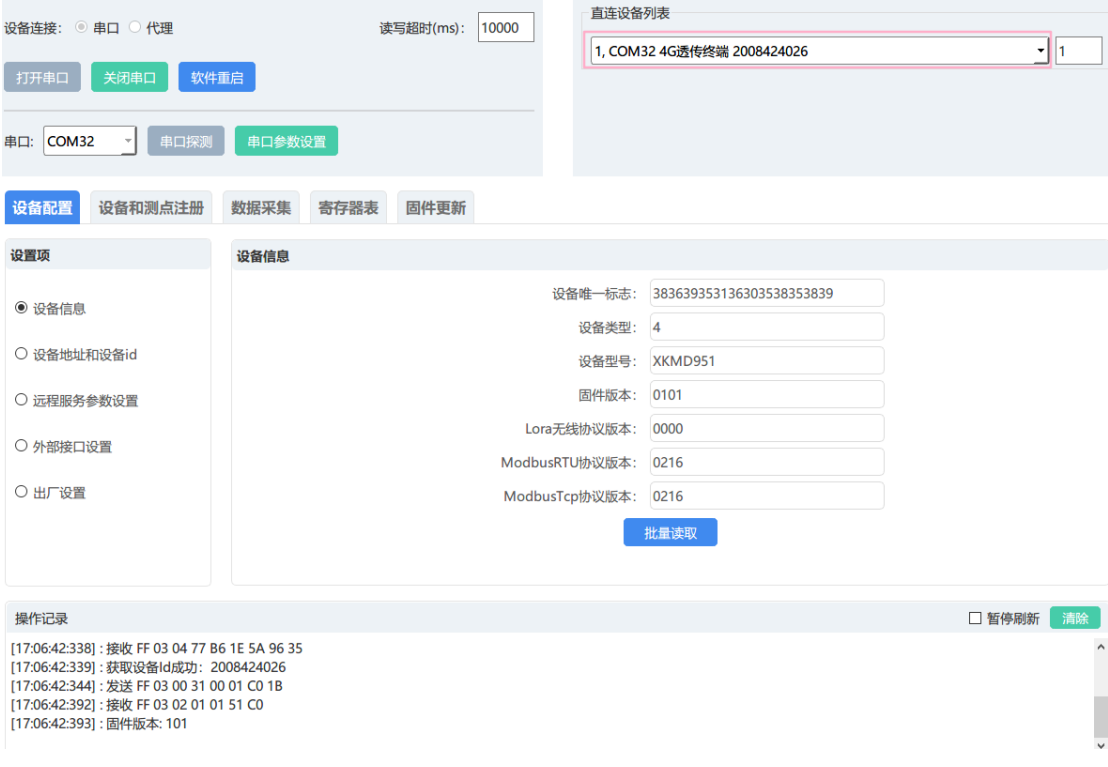

图 9

连接成功后,直连设备列表中会显示连接号、设备类型和设备 ID,有多个连 接时可以选则连接进行操作。

## <span id="page-14-0"></span>4.4. 读取设备配置

<span id="page-14-1"></span>4.4.1. 设备信息

选择【设备配置】→【设备信息】,点击【批量读取】,在操作区可查看结 果。

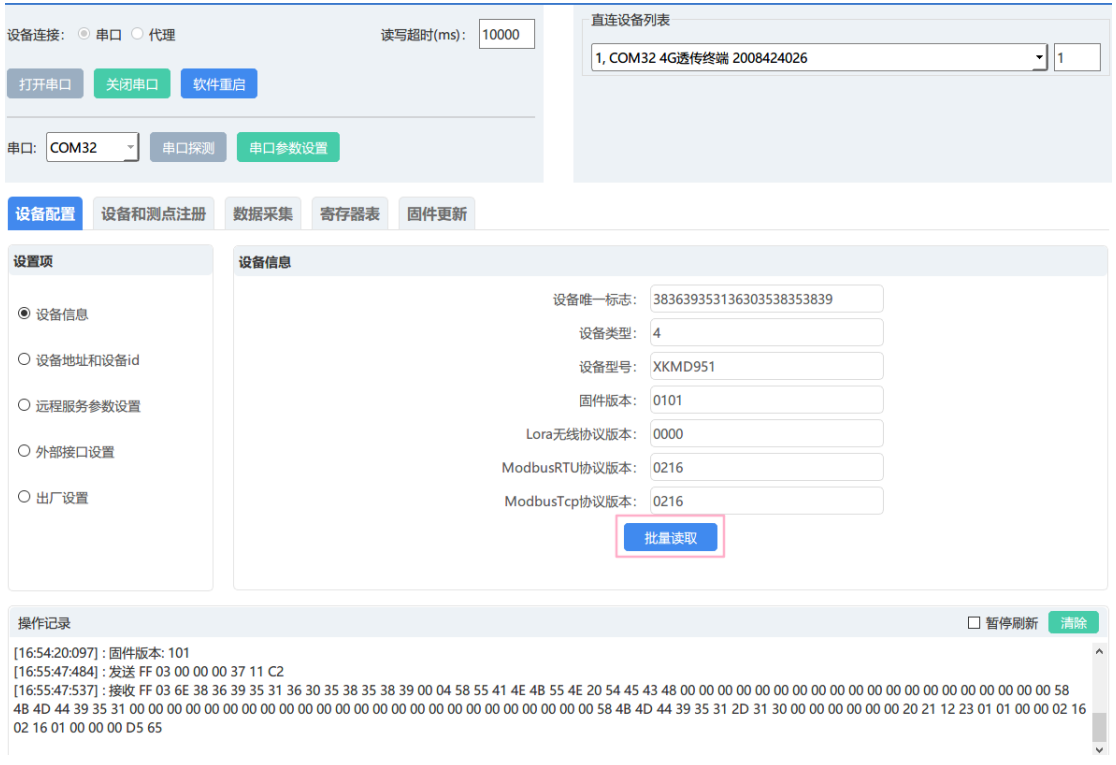

图 10

## <span id="page-14-2"></span>4.4.2. 设备地址和设备 ID

选择【设备配置】→【设备地址和设备 ID】,点击【批量读取】,在操作区可查 看结果。

#### 直连设备列表 设备连接: ◎ 串口 ◎ 代理 读写超时(ms): 10000 1. COM32 4G诱传终端 2008424026  $\overline{\cdot}$  1 打开串口 关闭串口 软件重启 ▼ 串口探测 串口参数设置 串口: COM32 设备配置 设备和测点注册 数据采集 寄存器表 固件更新 沿置插 设备地址和设备id 设备逻辑地址(485地址): 255 ○ 设备信息 无线设备id: 2008424026 ◎ 设备地址和设备id 设备库列号: XKMD951-2008424026 ○ 远程服务参数设置 批量读取 ○ 外部接口设置 ○ 出厂设置 操作记录 □ 暂停刷新 清除

图 11

#### 注意:

- 设备逻辑地址:表示此数传设备也为 Modbus 协议设备中的一员,可在软件 或后台中通过 Modbus 协议访问此设备。
- <span id="page-15-0"></span>设备序列号:为设备的 ClientID,访问服务器时使用。

4.4.3. 远程服务参数设置

选择【设备设置】→【远程服务参数设置】,比如修改 TCP 服务 iP 地址: 在 TCP 服务 1 ip 和端口参数配置--ip 地址或域名一栏输入 IP 地址后点击【写 入】,在操作区查看操作结果。

#### 旋坤 4G 物联模块 XKMD951 使用说明书 V1.01

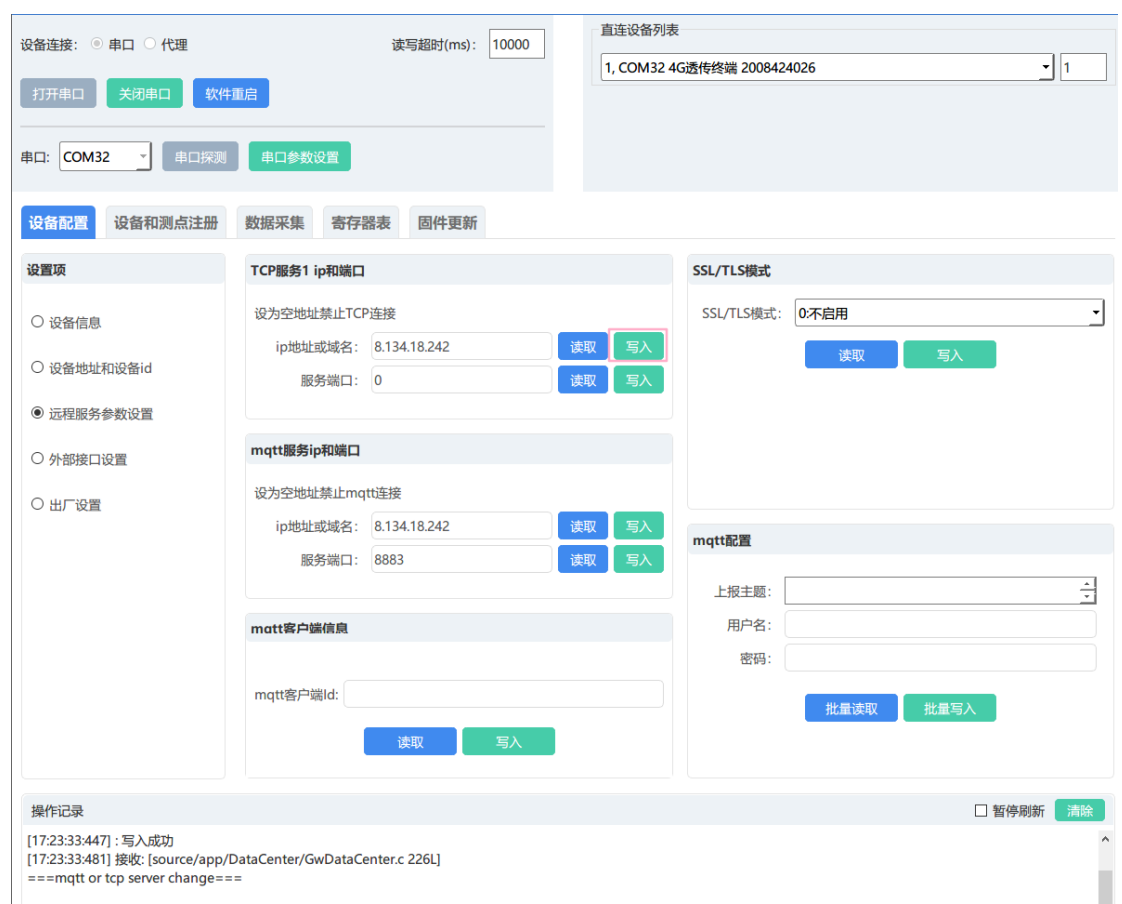

图 12

修改 MQTT 服务 IP 和端口、MQTT 服务类型、MQTT 配置,操作亦是如此

#### 注意:

- ◆ 4G 数传设备具有 ModbusTCP 和 MQTT 双链路连接服务器, 它们能够独立设置 服务器地址 IP 和端口号。当 IP 地址和端口号为 0 时, 表示此链接连接功 能关闭。
- SSL/TLS 模式有 4 种:
- > 不启用: 无需下载 htpps 相关证书, 设备参数配置好后即可正常使用;
- > 启用不验证: 启用 https, 不需要证书验证;
- 只验证服务器:需要下载服务器的证书,设备参数配置好后才可以正常使用;
- > 验证服务器客户端双向验证: 需要同时下载服务器和客户端的证书, 设备参 数配置好后才可以正常使用。

### <span id="page-17-0"></span>4.4.4. 外部接口设置

在使用时,4G 数传终端的端口配置需要与所连接设备的端口配置一致;如 不一致则需做相应设置,设置成一致;步骤如下:

选择【设备配置】→【外部接口设置】,点击【批量读取】,在操作区可查 看结果;比如修改 RS485 端口配置 1-波特率,点击波特率的下拉选项,选中合 适的波特率后点击【批量写入】,在操作区可查看结果如下图所示。

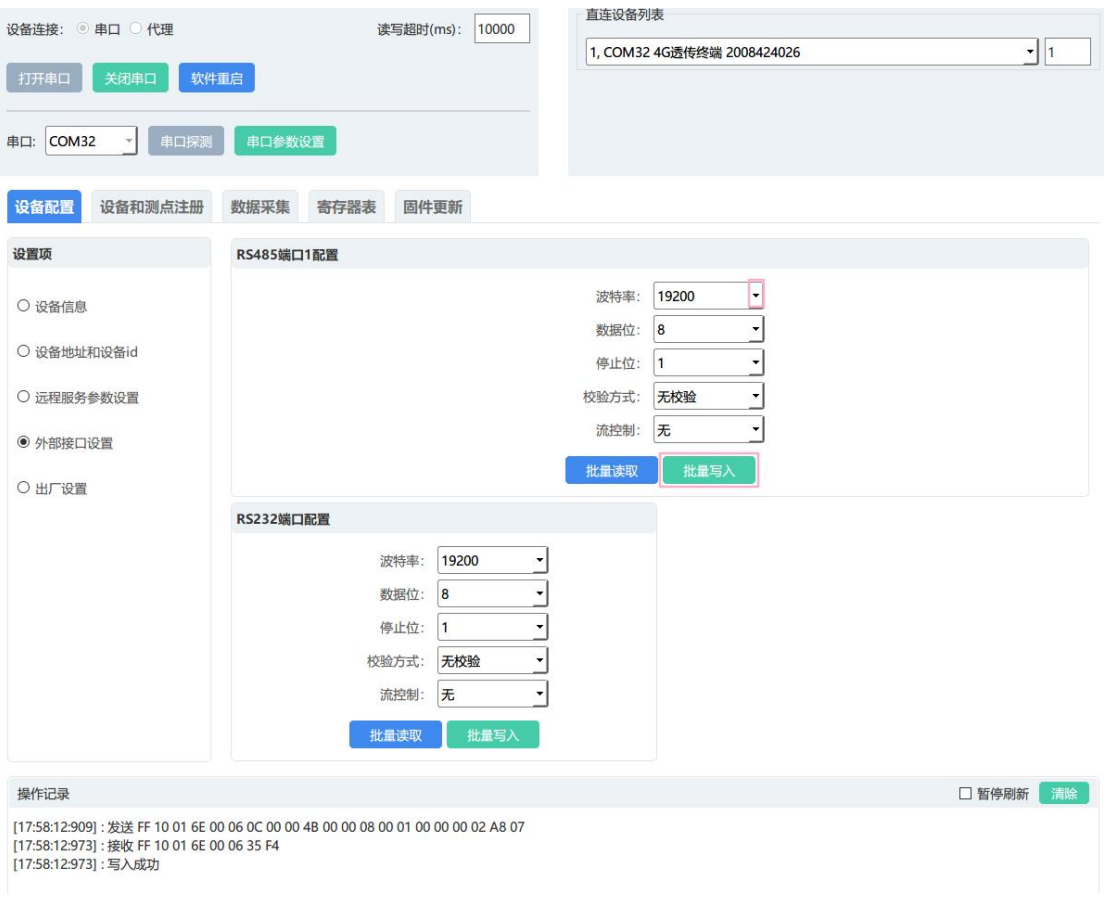

图 13

<span id="page-17-1"></span>修改 RS232 端口配置,操作亦是如此。

4.4.5. 出厂设置

选择【设备配置】→【出厂设置】,点击【恢复出厂设置】,在操作区可以 查看操作结果;MQTT 的相关参数会恢复默认值,测点清零。

### 直连设备列表 设备连接: ◎ 串口 ○ 代理 读写超时(ms): 10000  $\overline{\cdot}$  1 1, COM32 4G透传终端 2008424026 打开串口 关闭串口 软件重启 串口: COM32 ▼ ● 串ロ探测 年口参数设置 设备配置 设备和测点注册 数据采集 寄存器表 固件更新 设置项 出厂设置 恢复出厂设置 ○ 设备信息 ○ 设备地址和设备id ○ 远程服务参数设置 ○ 外部接口设置 ◉ 出厂设置 操作记录 □ 暂停刷新 清除 [19:07:46:122] : 发送 FF 10 EC 68 00 01 02 00 00 CB 12<br>[19:07:48:029] : 接收 FF 10 EC 68 00 01 A1 5B<br>[19:07:48:030] : 写入成功<br>[19:07:48:030] : 恢复出厂设置成功

#### 旋坤 4G 物联模块 XKMD951 使用说明书 V1.01

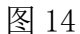

## <span id="page-18-0"></span>4.5. 设备和测点注册

选择【设备和测点注册】→【注册文件】,弹出上传文档"透传网关测点表 V1.08" 对话框,选取需要导入的 Excel 文件如下图所示。

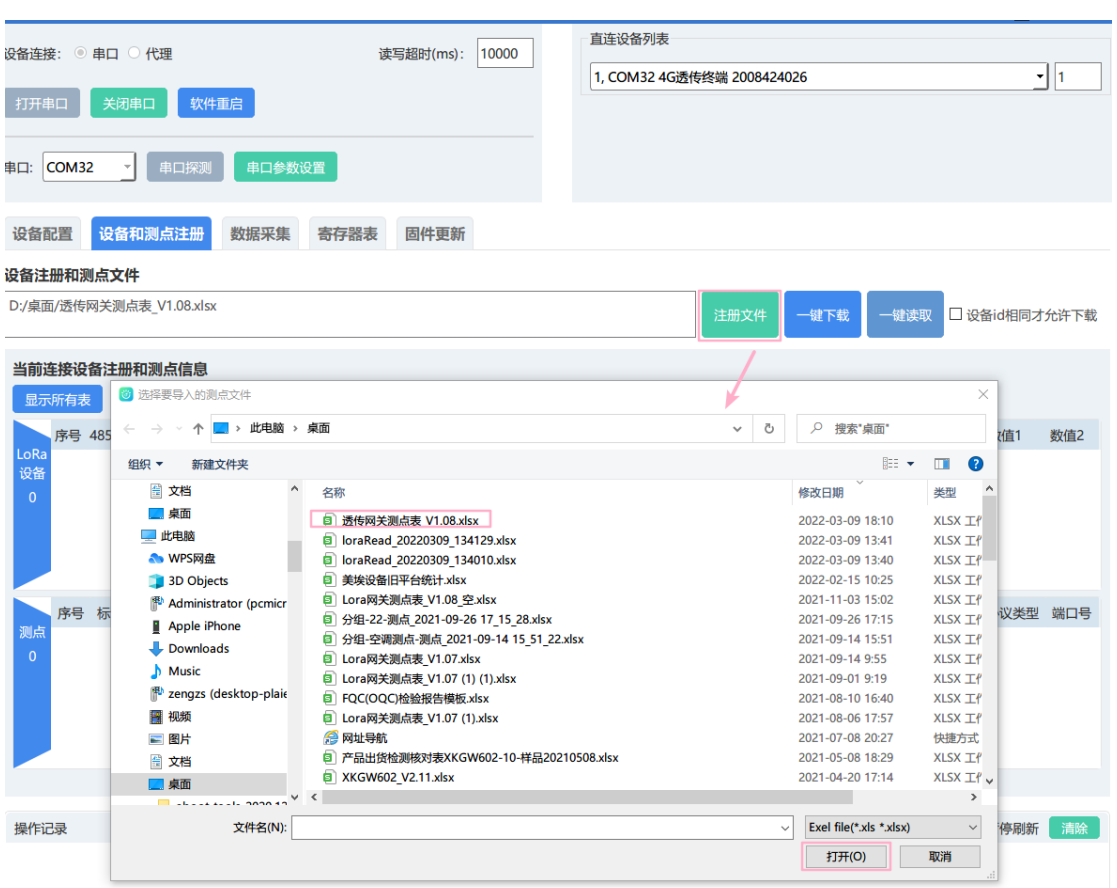

图 15

上传文档,点击【一键下载】,在操作区可查看结果如下图所示。

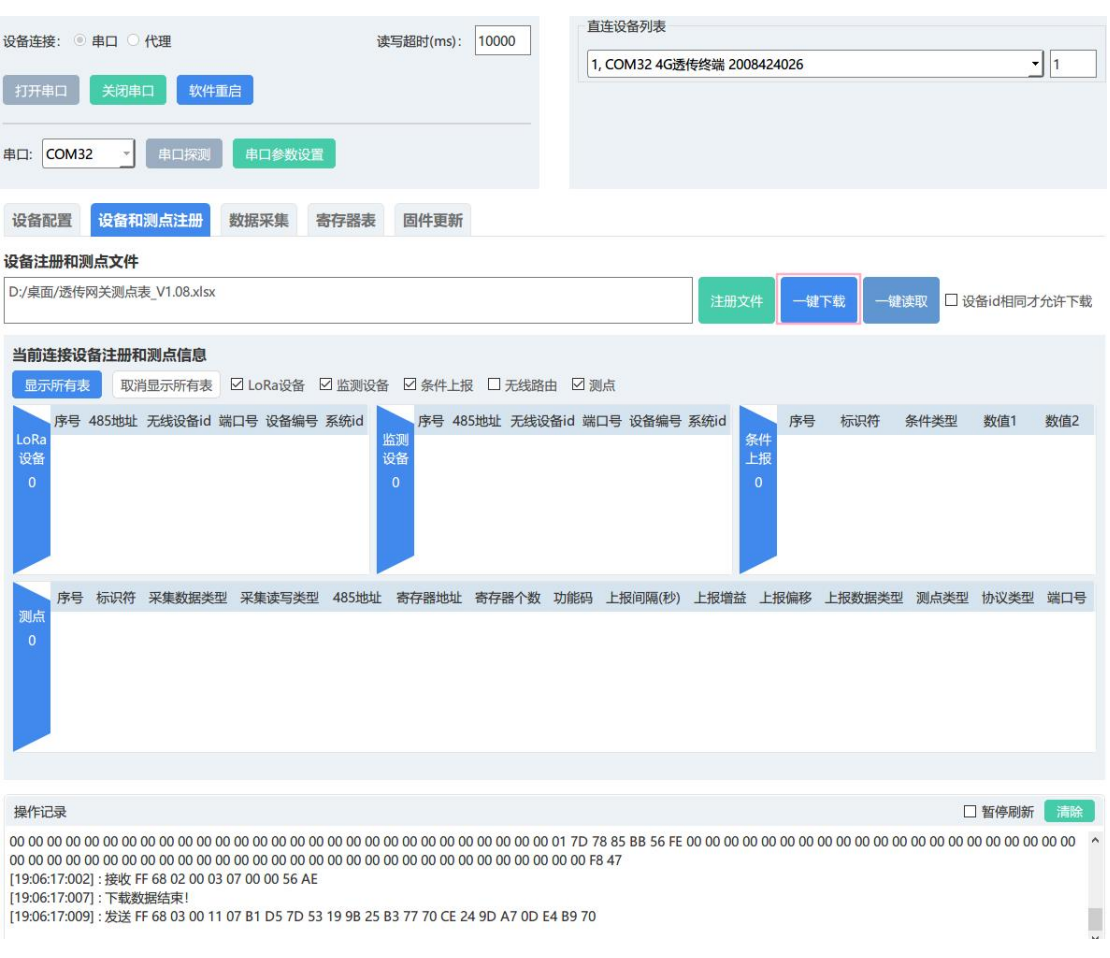

图 16

下载完之后,点击【一键读取】,查看当前连接设备注册和测点信息如下图所示。

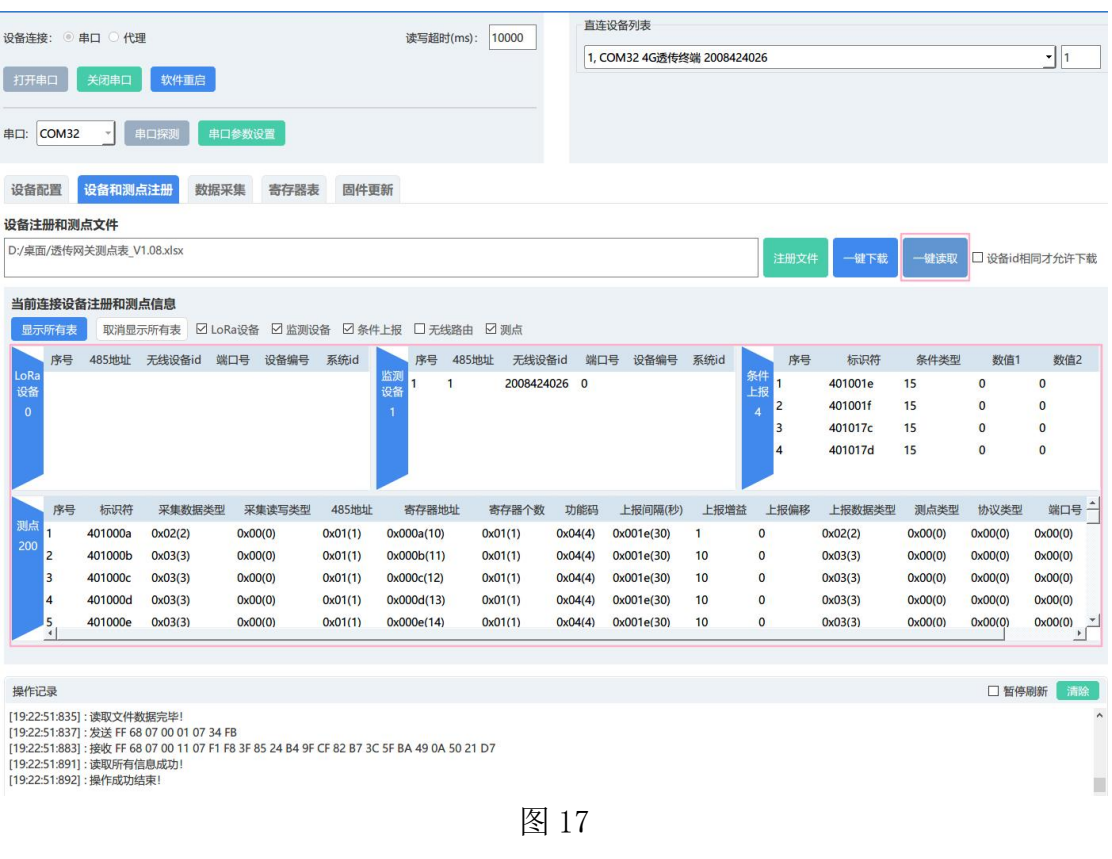

透传网关测点表\_ V1.08.xlsx

可下载测点表模板

## <span id="page-21-0"></span>4.6. 数据采集

软件可对连接在数传模块上的 Modbus 协议设备进行数据采集,操作步骤如 下:

选择【数据采集】,选择监测设备 485 地址,发送 Modbus 负载数据(填入 MODBUS RTU 读取寄存器命令的寄存器地址、寄存器个数共 4 字节数据), 点击 【发送】即可采集指定地址的寄存器数据。

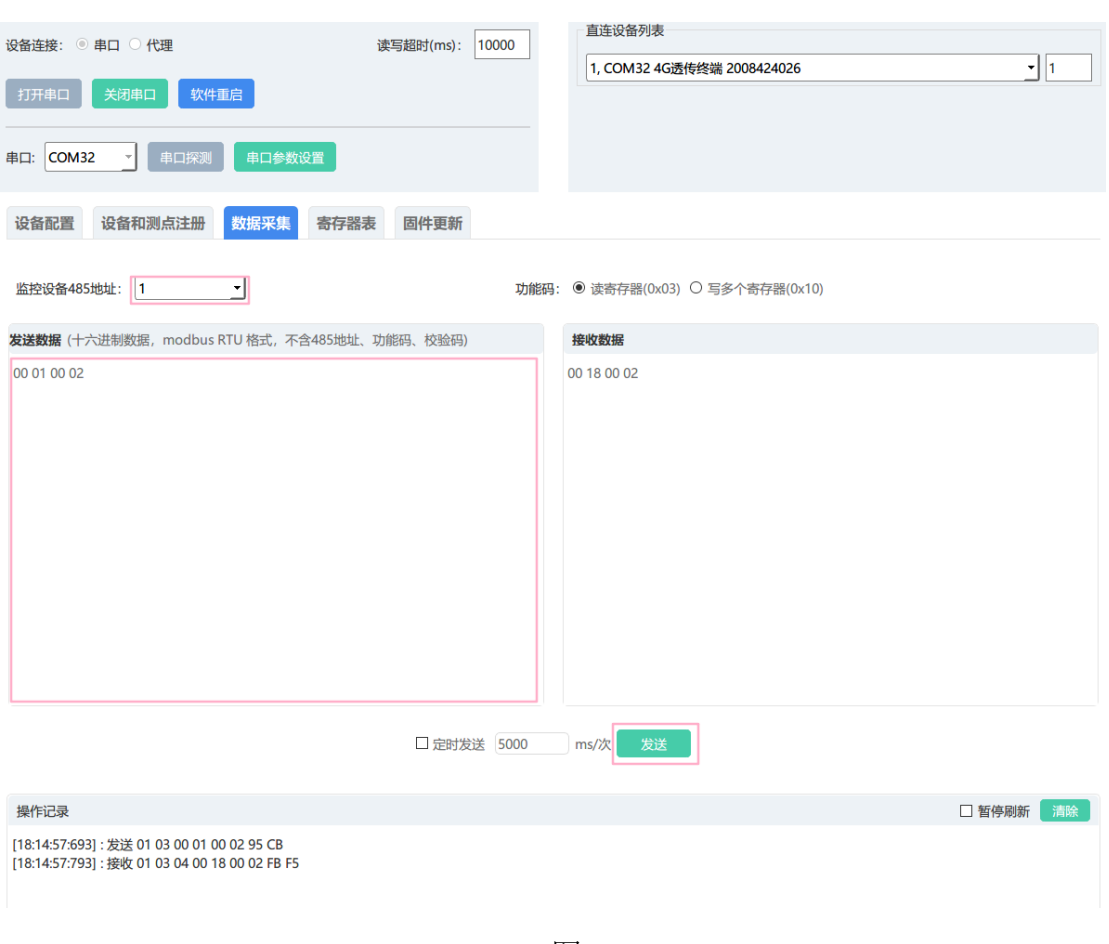

图 18

## <span id="page-22-0"></span>4.7. 寄存器表

在菜单栏点选【寄存器表】,通过"寄存器表"下的各个选项,点选【执行 命令】,可读取或写入设备的相关参数。

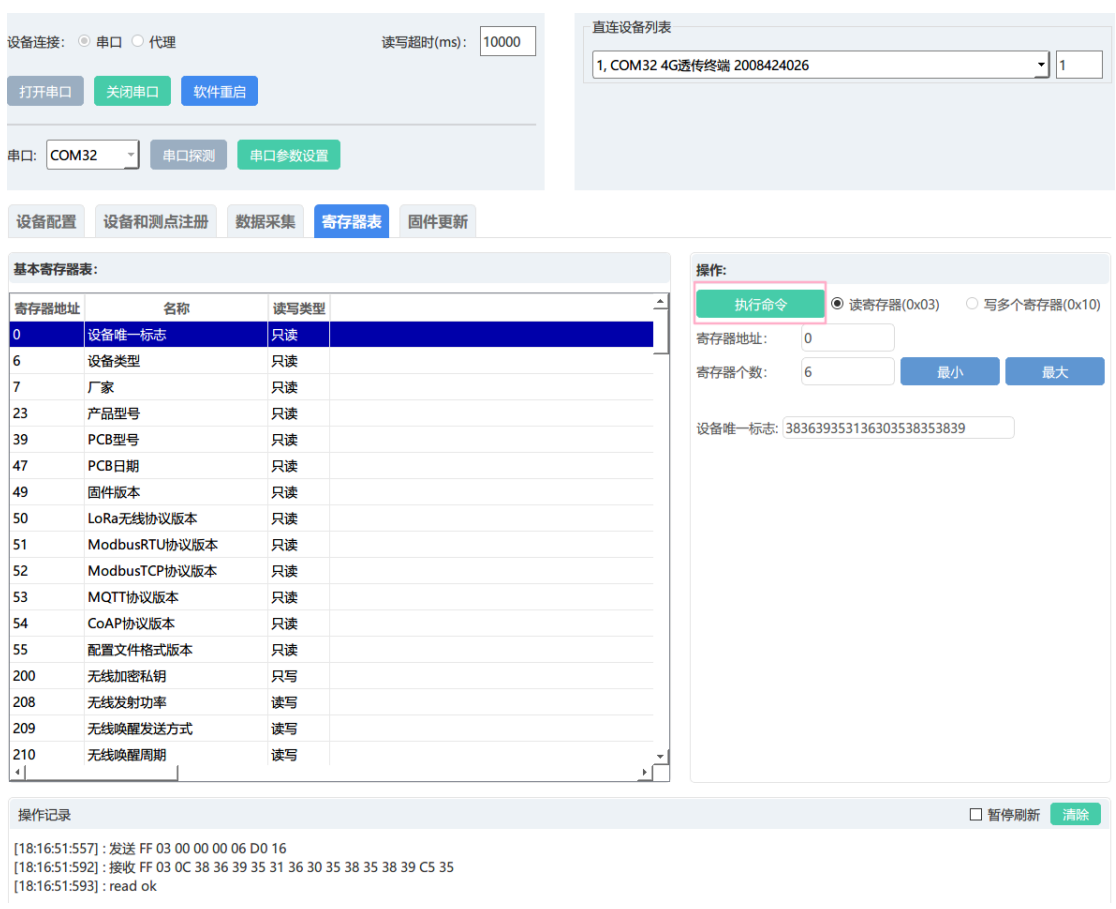

图 19

#### 注意:

- 读写类型有三种:
- > 只读: 只能读取寄存器信息不能进行写寄存器的操作
- > 只写: 只能写取寄存器信息不能进行读寄存器的操作
- 可读可写:既能读寄存器信息也能进行修改寄存器的信息

## <span id="page-23-0"></span>4.8. 固件更新

在菜单栏点选【固件更新】,可以对设备程序进行版本升级。 选择【物联设备固件】上传固件程序,点击【下载固件到透传设备】按钮,进行 固件下载,在操作区查看操作结果如图 20。

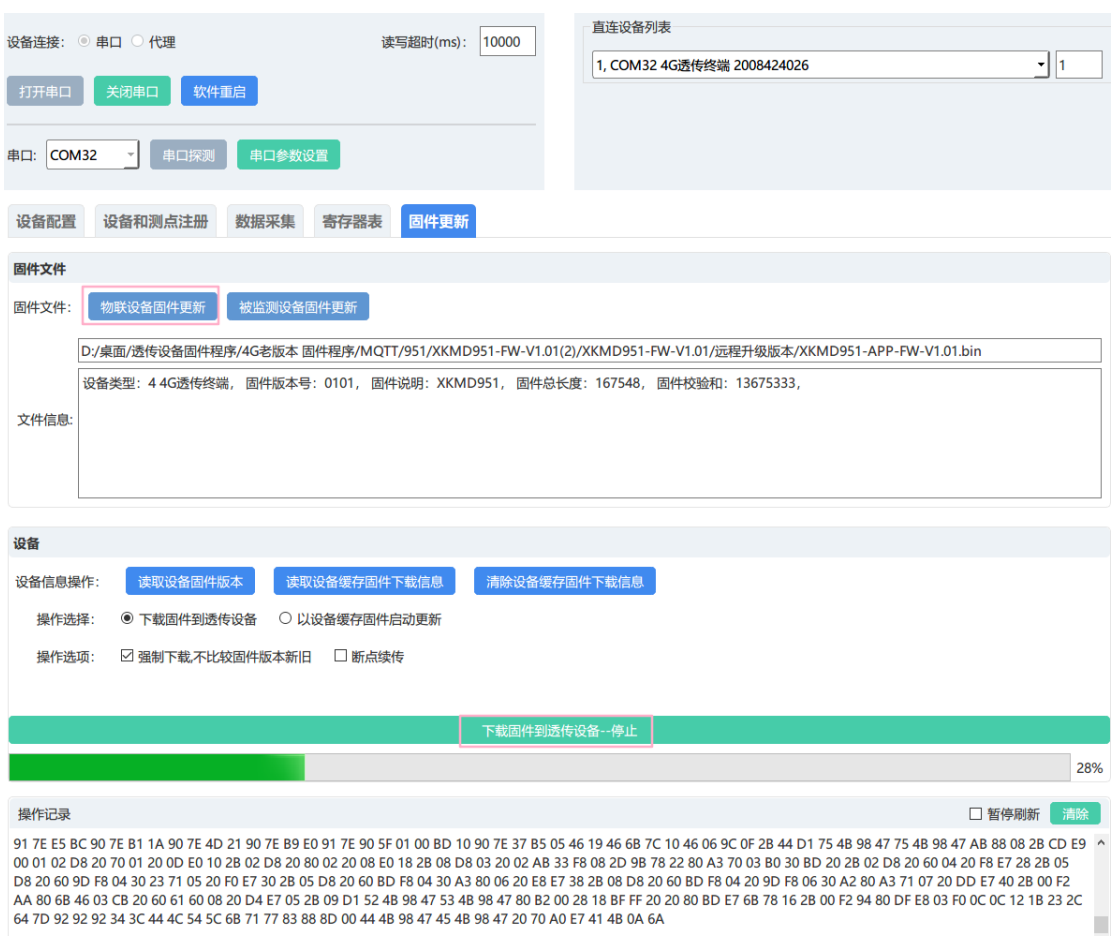

图 14

设备下载完成会弹出提示是否要进行更新,选中 OK 则进行更新如图 21; 选择 【Cancel】则关闭弹框,需要手动手动选择【以设备选择固件启动更新】后点击 【以设备选择固件启动更新--启动】进行更新如图 22。

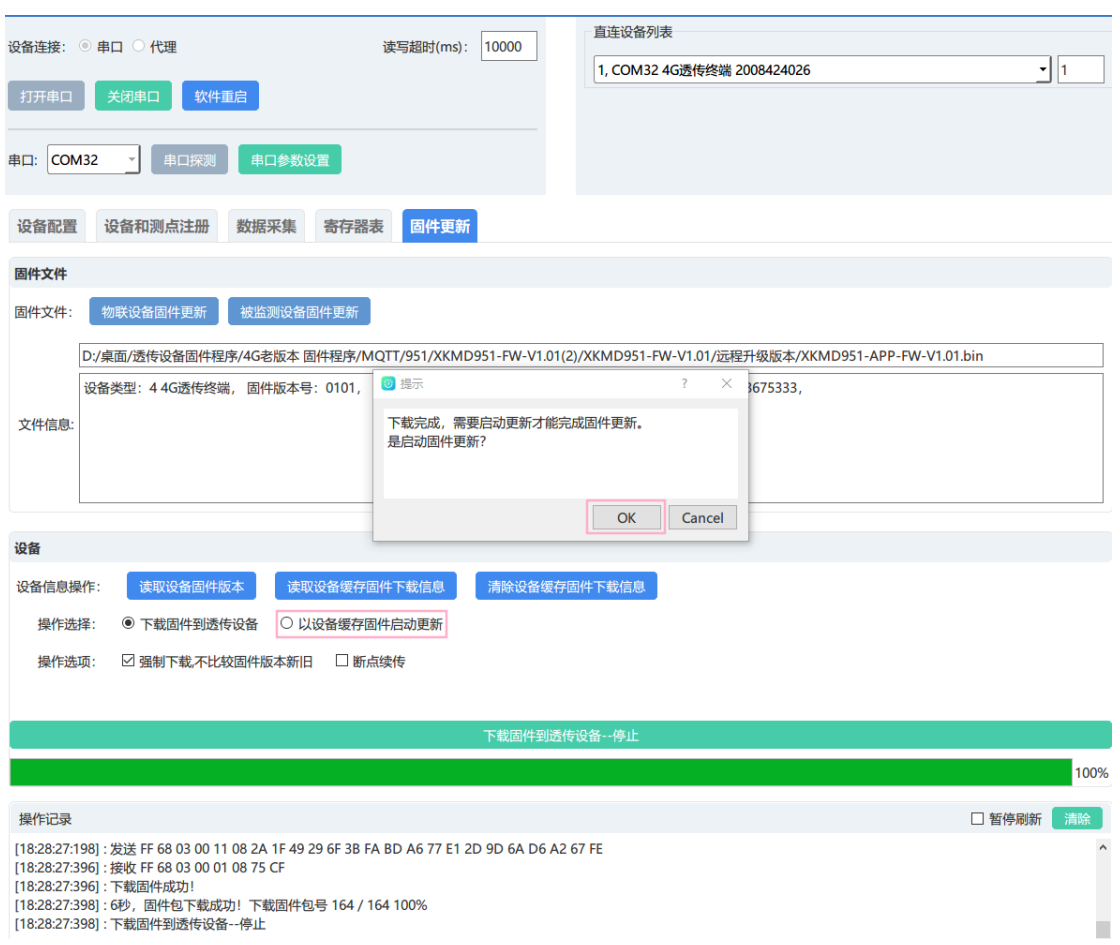

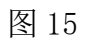

更新成功后,网关会自动重启,程序会读取更新结果并显示如图 22。

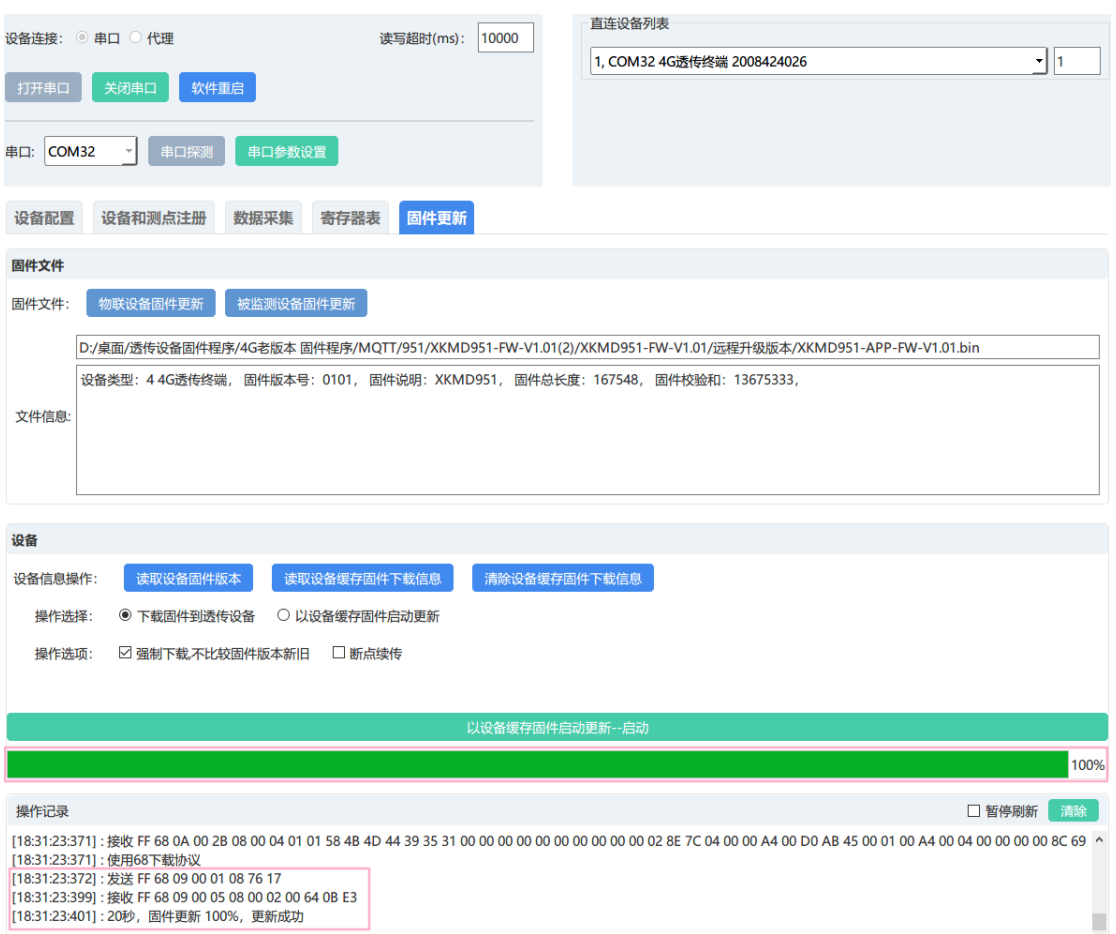

图 22

#### 注意:

- 物联设备固件更新:上传透传设备程序,是给无线透传产品设备下载程序。
- 被监测设备固件更新:给第三方设备固件更新
- > 强制下载: 如果设备当前的版本和上传的程序版本一致, 需要勾选强制下载 这个选项否则会下载失败。
- > 断点续传: 设备在下载过程中停止了下载, 可以点击断点续传, 使设备继续 下载。
- 下载固件到透传设备:设备下载成功后,是把程序缓存了起来。
- 以设备缓存固件启动更新:程序下载成功后需要选中以设备缓存固件启动更 新,更新成功后才属于给设备程序升级成功。

## <span id="page-27-0"></span>**5. 安全注意事项**

#### <span id="page-27-1"></span>5.1. 静电保护

模组应用中,由于人体静电,微电子间带电摩擦等产生的静电,通过各种途 径放电给模组,可能会对模组造成一定的损坏,所以 ESD 保护必须要重视,不 管是在研发、生产组装、测试等过程,尤其在产品设计中,都应采取防 ESD 保 护措施。如电路设计在接口处或易受 ESD 点增加 ESD 保护, 生产中佩戴防静电 手套等。下表为模组重点 PIN 脚的 ESD 耐受电压情况 (温度: 25℃, 湿度: 45%)。

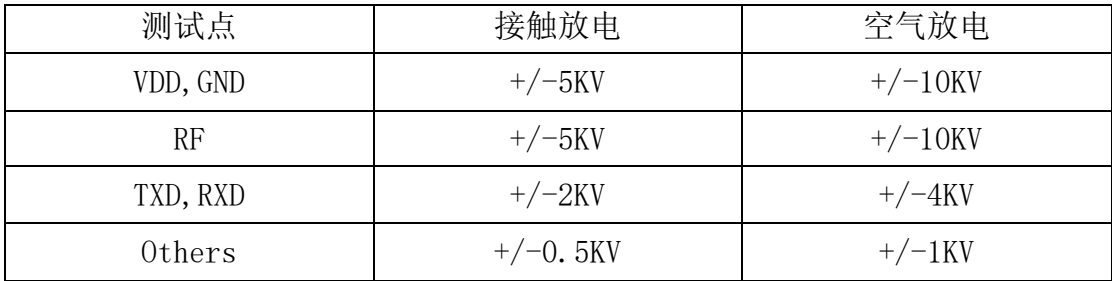

### <span id="page-27-2"></span>5.2. 电源供电

本模块为无线射频模块,为其保证所有功能正常使用,请务必上电 VCC 输入 DC6-28V 电源, 注意 USB 接口电源不一定能够保证射频电路能量开销。

由于 GSM 发射时每隔 4.615ms 会有一个持续 577us(即 1/8 的 TDMA 周期 (4.615ms))的突发脉冲。在突发脉冲阶段内, 电源必须能够提供高的峰值电 流,保证电压不会跌落到模组最低工作电压。对于 A7600 模组,在最大发射功率 等级下模组的峰值电流会达到 2.7A,这会引起 VDD 端电压的跌落。为确保模组 能够稳定正常工作,建议模组 VDD 端的最大跌落电压不应超过 400mV。

### <span id="page-27-3"></span>5.3. 天线接入

采用IPEX V1.0标准接口,RF接口匹配阻抗为50欧姆。物联模块在上电初始 化时,输出无线信号强度值。要求RSSI值大于13才能保证无量模块有良好通

**28** / **29**

信,建议使用电线5dBi以上。模块通电使用时,请接上天线使用,否则有可能 损坏模块。

## <span id="page-28-0"></span>**6. 常见问题**

## <span id="page-28-1"></span>6.1. 不能正常通讯

1) 、电源连接错误,模块未正常工作;

- 2) 、检查各个模块的频段以及其他 RF 参数是否设置一致;
- <span id="page-28-2"></span>3) 、模块是否损坏;

### 6.2. 模块易损坏

- 1)、确保电源在推荐供电电压之间,如超过最大值会造成模块永久性损坏;
- 2)、电源不稳定,电源纹波过大,电压不能大幅频繁波动;
- 3)、确保安装使用过程防静电操作;
- 4)、使用环境温湿度超出模块应用要求范围;

## <span id="page-28-3"></span>**7. 制造商信息**

- 制造商 :广州旋坤信息科技有限公司
- 地址 :广州市黄埔区尖塔山路 2 号 A 派科技园 2 栋 10 楼
- 电话 :19925689395 19124360654 020-82036315
- 传真 :020-82036316
- 微信 : 19925689395
- 网址 :xuankuntek.com